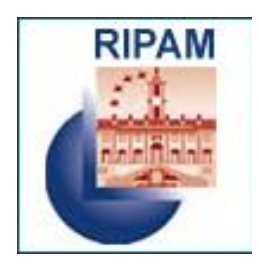

# **MINISTERO DEGLI AFFARI ESTERI E DELLA COOPERAZIONE INTERNAZIONALE**

## **Concorso pubblico, per titoli ed esami, per il reclutamento di cento settantasette (177) unità di personale non dirigenziale da inquadrare nel profilo "funzionario amministrativo, contabile e consolare", terza area funzionale, fascia retributiva F1**

## **GUIDA PER LA COMPILAZIONE DELLA DOMANDA ONLINE**

Per ottimizzare i tempi necessari alla compilazione della domanda online, leggere attentamente il bando.

Si ricorda che la procedura online di inserimento ed invio della domanda di partecipazione al concorso è l'unica modalità consentita.

**La domanda deve essere inviata entro il entro le ore 24 del quarantacinquesimo giorno, compresi i giorni festivi, decorrenti dal giorno successivo a quello di pubblicazione del bando nella Gazzetta Ufficiale della Repubblica italiana - 4ª serie speciale "Concorsi ed esami".**

La data di presentazione è certificata dal sistema informatico. Allo scadere del termine utile per la presentazione, il sistema informatico non permetterà più l'accesso alla procedura di invio. **In caso di errori nella compilazione**, la domanda già inoltrata potrà essere annullata, sempre entro la scadenza dei termini (vedi par. 5 Annullamento della domanda).

### **1. Registrazione**

**Per iniziare la procedura online di inserimento e invio della domanda di partecipazione**  cliccare sul link [www.ripam.it/steponemit.](http://www.ripam.it/steponemit) L'operazione preliminare consiste nel **registrarsi** sul sistema on line. Per potersi registrare il candidato dovrà cliccare sul link "*Registrati"* disponibile nel box a sinistra dell'Home Page del sistema (Fig. 1).

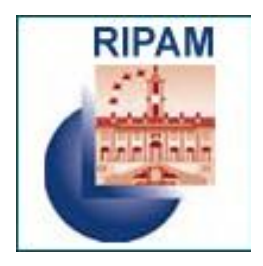

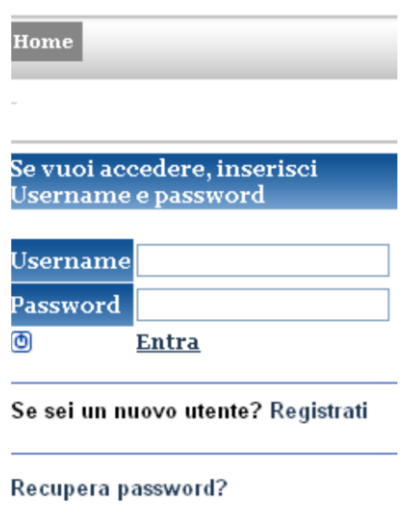

*Fig. 1 – Registrazione*

Il candidato dovrà inserire i dati necessari alla registrazione (Fig.2). Una volta completato l'inserimento dei dati richiesti ed inserito il codice di sicurezza il candidato dovrà confermare e salvare i propri dati.

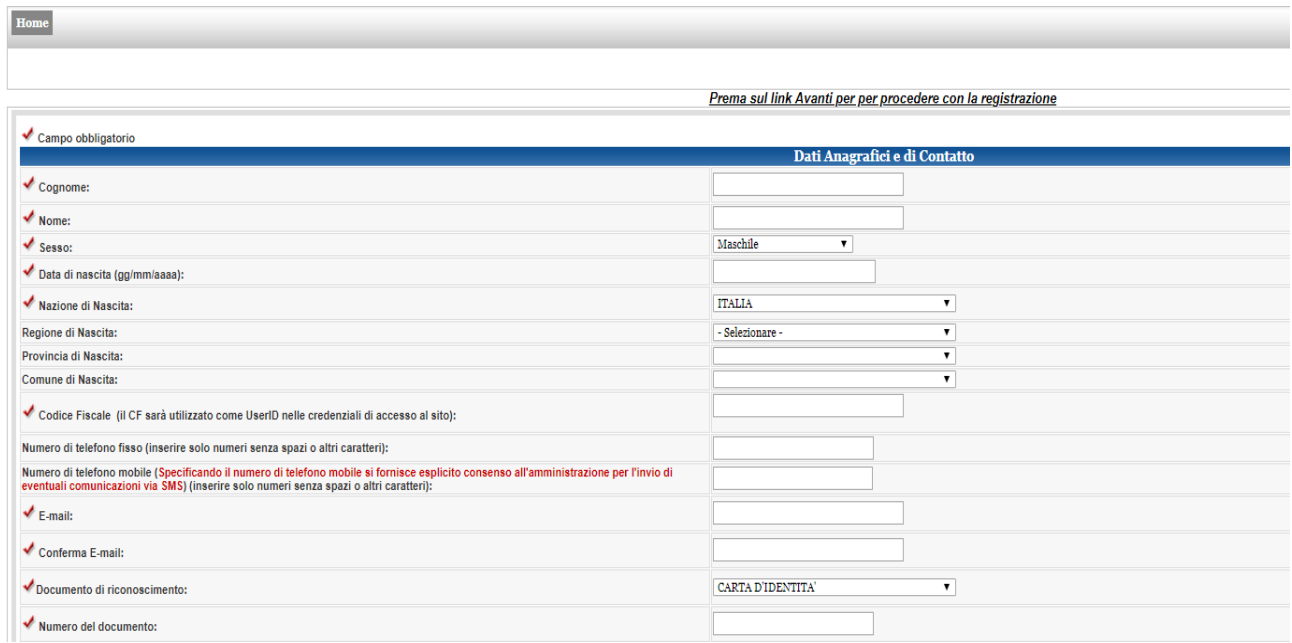

*Fig. 2 - Inserimento dati registrazione*

Completata la procedura, il sistema invierà all'indirizzo email indicato una email di avvenuta registrazione per l'accesso successivo all'area del portale riservata alla compilazione della domanda.

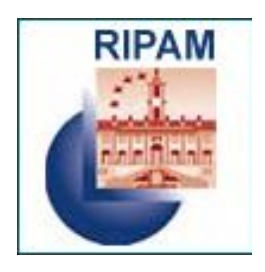

#### **ATTENZIONE**: **con la sola registrazione non si può partecipare al concorso, in quanto la ricevuta di registrazione non è considerata la ricevuta di avvenuto invio della domanda**. **Si ribadisce che per il corretto invio è necessario rientrare nel sistema, compilare, salvare e inviare la domanda di partecipazione**.

Le credenziali di accesso, riportate sulla ricevuta di registrazione, sono immediatamente utilizzabili per la compilazione della domanda: lo **username** corrisponde al proprio codice fiscale.

### **2. Procedura di login**

Dopo aver completato la procedura di registrazione ed essere ritornato nell'home page del portale, il candidato potrà accedere all'area riservata inserendo nel box di login le relative credenziali e cliccando sul link *Entra*.

### **3. Compilazione della domanda**

In questa fase della procedura si accede ai campi da completare per l'inserimento della domanda. E' necessario completare alcuni dati personali.

Il candidato troverà diversi campi, **tutti da compilare obbligatoriamente**. Il sistema assiste il candidato con messaggi di errore anche in sede di riepilogo finale prima di consentire l'inoltro della domanda.

#### **Requisiti**

Il sistema consente al candidato di segnalare il possesso dei requisiti richiesti dal bando: anche in questo caso i campi devono essere obbligatoriamente tutti compilati.

#### **4. Conclusione dell'iter di invio della domanda**

A questo punto, per completare la procedura, è inviare la domanda cliccando sul pulsante "conferma e invia" (Fig. 3)

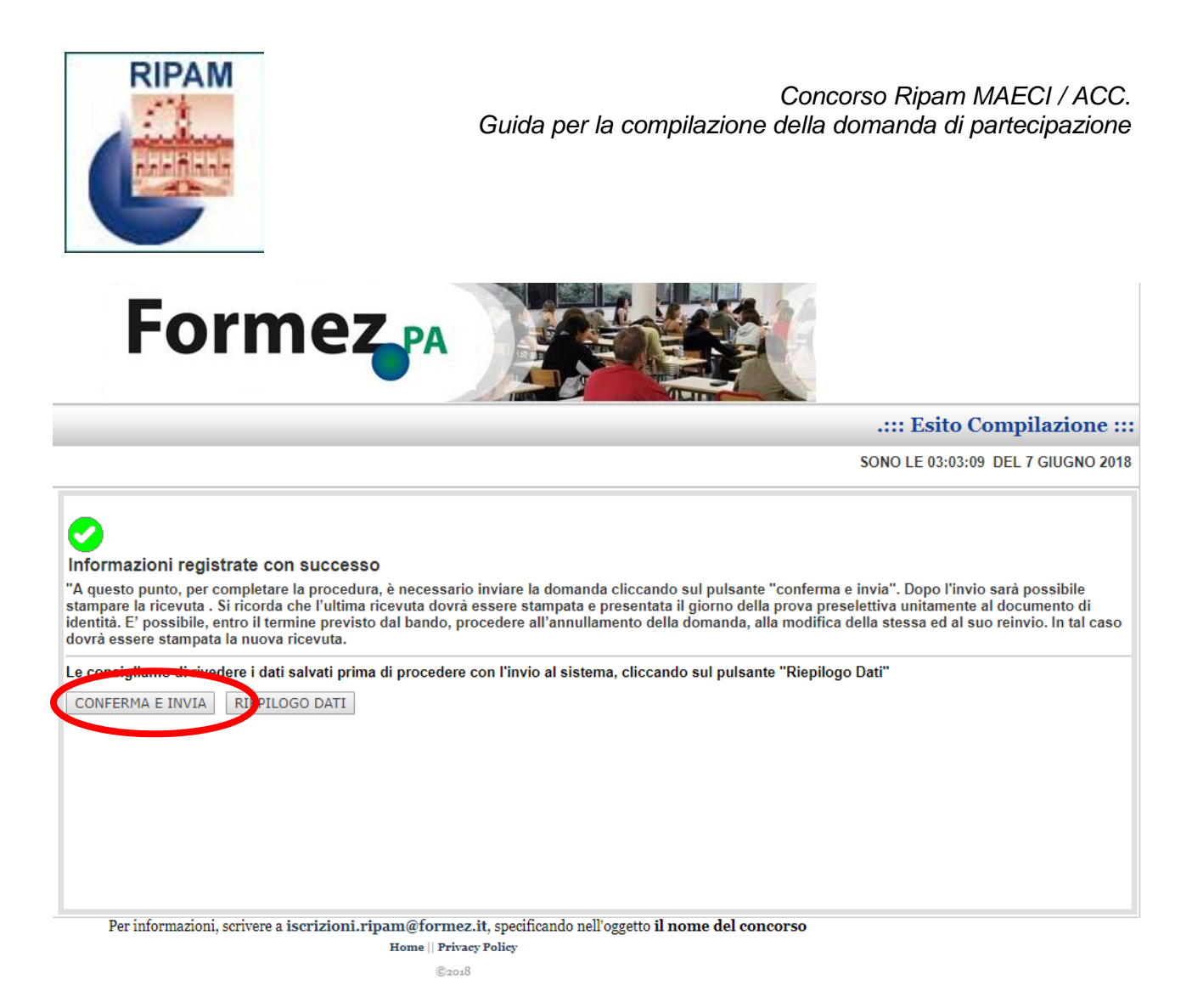

#### *Fig. 3 – Invio della domanda*

Al termine della procedura di *invio* della domanda di partecipazione, utilizzando l'apposita funzione disponibile dal link "**Visualizza Domande**" (Fig. 4) presente nel "Menu Utente", **il candidato dovrà**:

• **stampare la ricevuta di avvenuta iscrizione** (vedi Fig. 5)

Il candidato potrà, inoltre, visualizzare il riepilogo dei dati inseriti: si consiglia di effettuare un controllo sui dati inseriti.

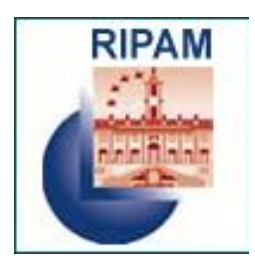

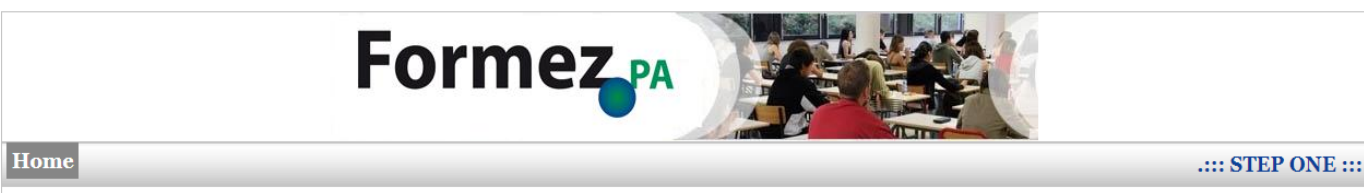

SONO LE 12:56:42 DEL 12 LUGLIO 2018

<u>Concorso pubblico, per titoli ed esami, per il reclutamento di cento settantasette (177) unità di personale non dirigenziale da inquadrare nel profilo "funzionario amministrativo, contabile e consolare",</u><br>terza area funzi

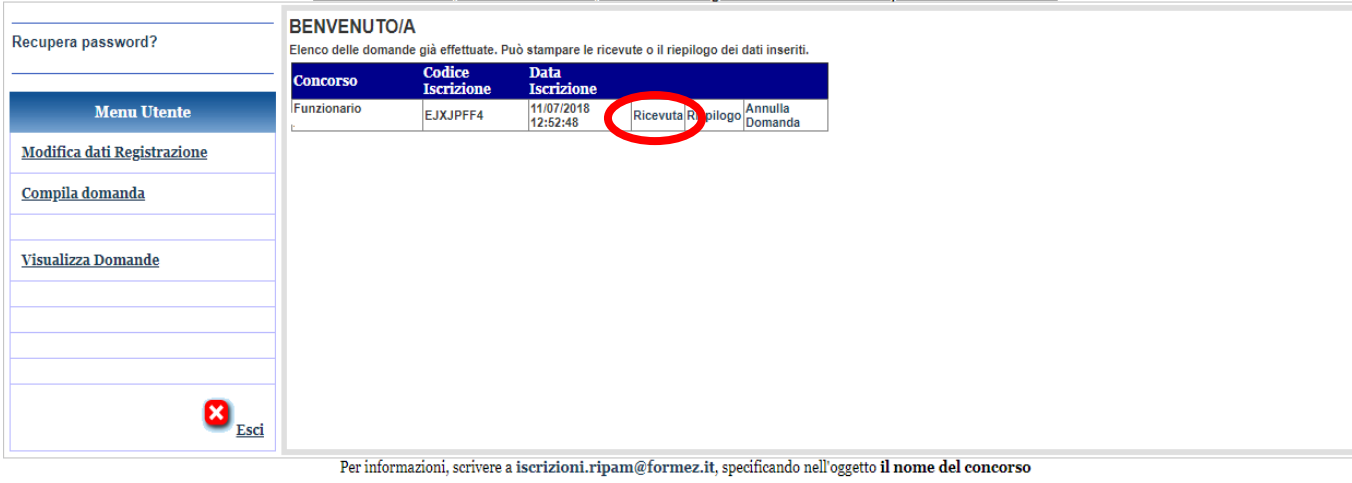

Home || Privacy Policy  $C2018$ 

*Fig. 4 – Menu Visualizza Domande*

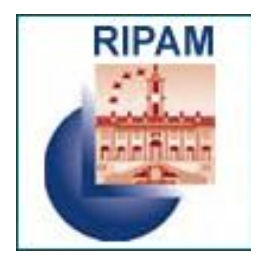

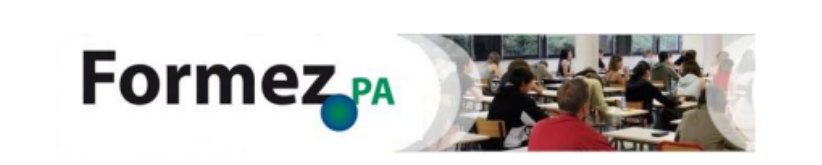

#### MINISTERO DEGLI AFFARI ESTERI E DELLA COOPERAZIONE INTERNAZIONALE - FORMEZ PA - Sistema **Step One**

Concorso pubblico, per titoli ed esami, per il reclutamento di cento settantasette (177) unità di personale non dirigenziale da inquadrare nel profilo "funzionario amministrativo, contabile e consolare", terza area funzionale, fascia retributiva F1, del Ministero degli Affari Esteri e della Cooperazione Internazionale

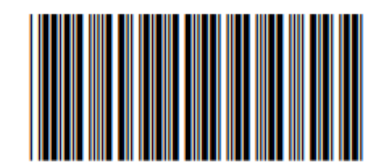

**Ricevuta Iscrizione** 

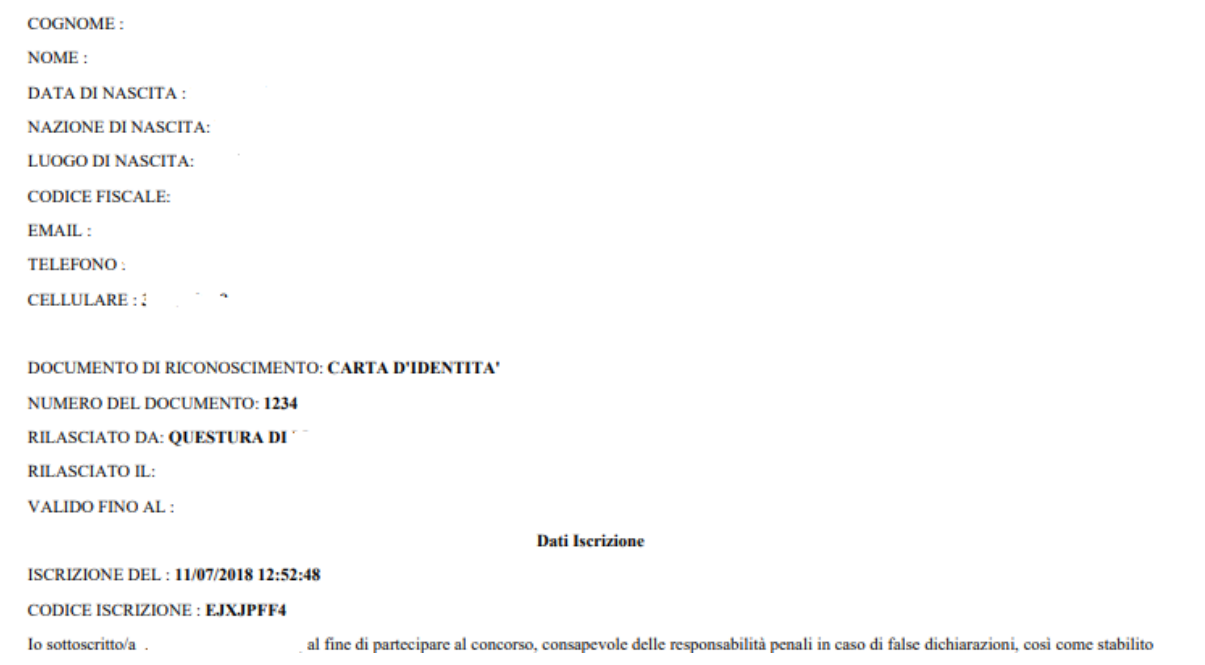

*Fig.5 – Ricevuta di avvenuta iscrizione*

Inoltre il candidato riceverà anche una notifica di conferma di acquisizione della domanda all'indirizzo email indicato in fase di registrazione.

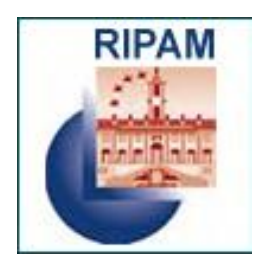

### **5. Annullamento domanda**

**In caso di errori nella compilazione**, la domanda già inoltrata potrà essere annullata, sempre entro il giorno di scadenza dei termini di iscrizione (Fig. 6).

L'annullamento della domanda di partecipazione rende possibile modificare le informazioni richieste e inviare nuovamente la domanda, nel rispetto dei termini di presentazione. In tale caso, si terrà conto della domanda con data di emissione più recente.

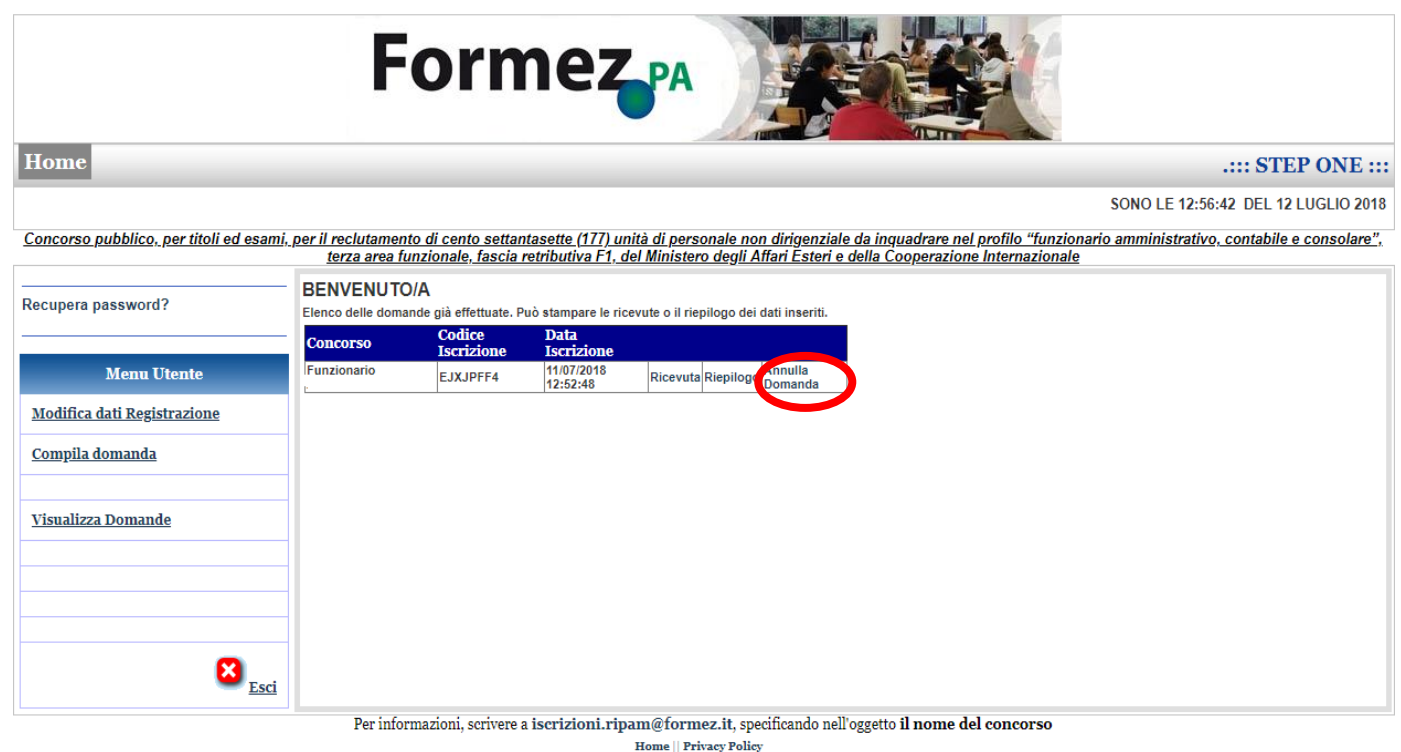

 $C_{201}$ 

*Fig.6 – Annullamento della domanda*